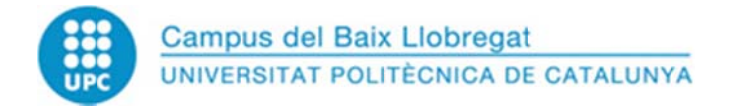

## **Instr ruccions per r a la instal ∙lació d'imp pressores d e reprograf fia**

## Passes prèvies a la instal·lació

A. Eliminació de les impressores actuals: per a evitar problemes amb la reinstal·lació de les impressores, és recomanable eliminar les impressores actuals (només les que reinstal·larem) Per a eliminar impressores, aneu a Panel de Control-> Dispositivos e Impresoras-> i feu clic amb el botó dret a sobre de la impressora a eliminar, i seleccioneu Quitar dispositivo (fig.1).

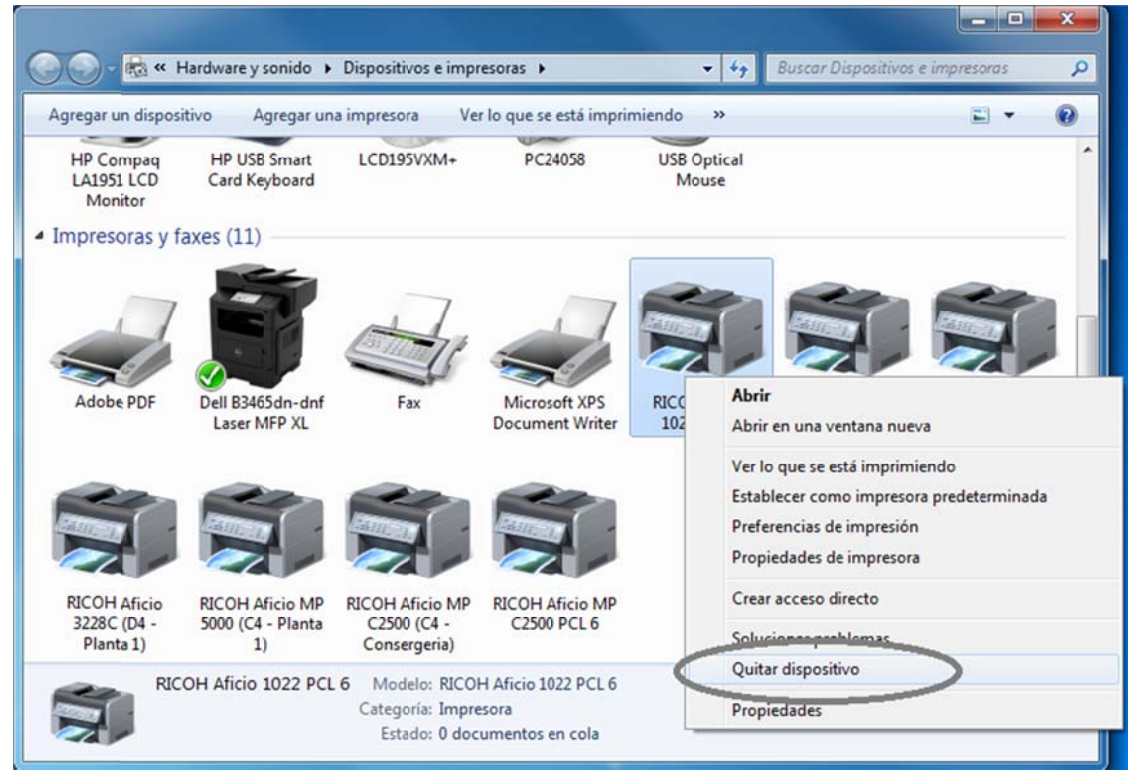

**Fig. 1**

B. Tenir una connexió establerta amb spy.upc.es (si estem en domini, ja estarà fet, i de fet, l'executable de instal∙lació està a <u>\\spy.upc.es</u>)

## Instal·lació d'impressores

C. Executeu l'instal·lador, seleccioneu les impressores a instal·lar, i seguiu les instruccions de C. Executeu l'instal·lador, seleccioneu les impressores a instal·lar, i seguiu les instruccions de<br>pantalla.<br><u>es a fer a posteriori</u><br>D. Configuració en blanc i negre: Configureu la impressora per a que per defecte imprimei pantalla.

## Passes a fer a posteriori

- B/N (moltes impressores per defecte ho fan en color). Por variar en funció del Sistema Operatiu, però heu de cercar a Panel de Control-> Impresoras-> i fer clic amb el botó dret a la impressora que volem, i seleccionar **Preferències d'Impressió** (fig.2), i a partir d'aquí seleccionar l'opció d'impressió en B/N
- E. Codi d'Impressió: No podreu imprimir fins que no introduïu el vostre codi d'impressió. Aneu a Preferències d'Impressió com en el cas anterior

**AREATÈCNICACBL** Juny 2014

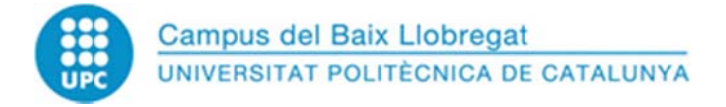

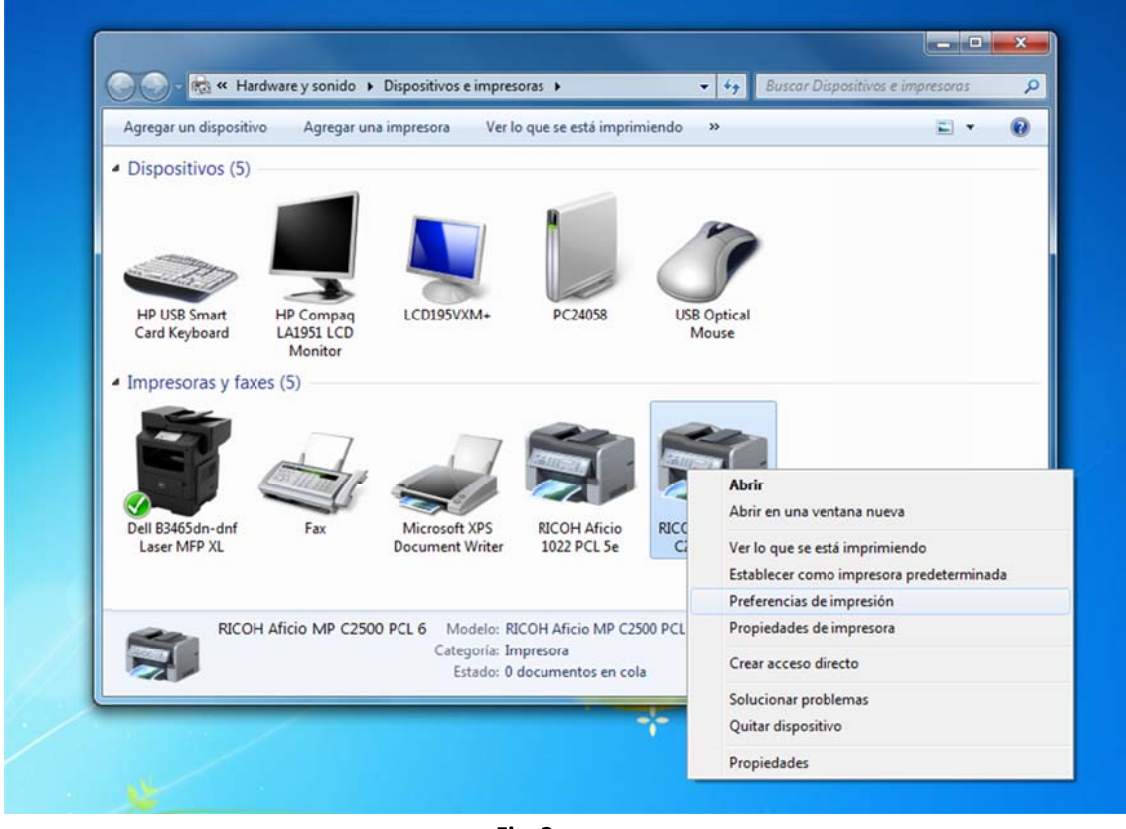

**Fig. 2**

I a la pestanya Acceso Válido (o Estadísticas) introduïu el vostre codi (fig.3).

Aquesta finestra pot canviar en funció del Sistema Operatiu i del model d'impressora, o en alguns casos està actiu el botó Autentificación de la fig.3; en aquests casos cal introduïr el codi a ambdues bandes.

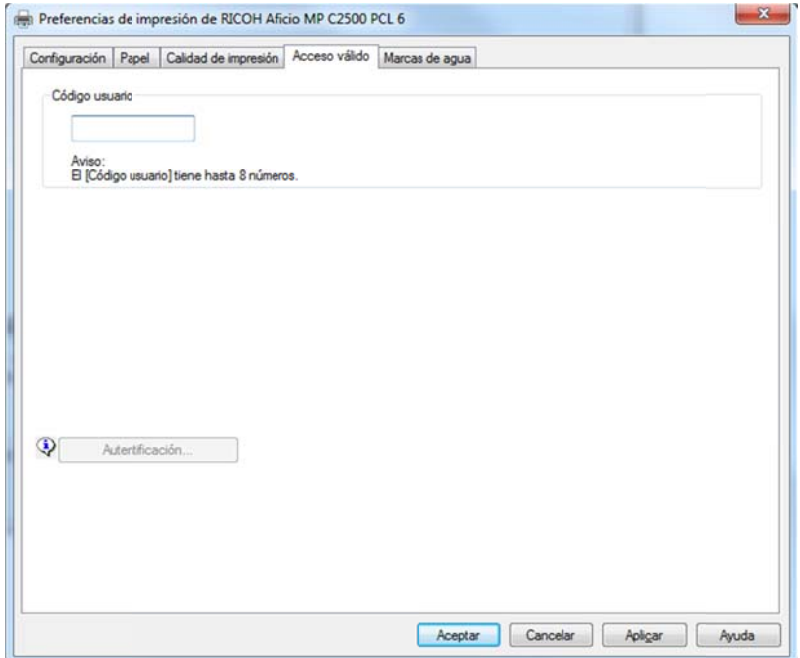

**Fig. 3**

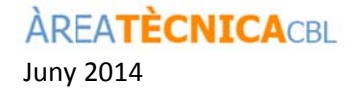

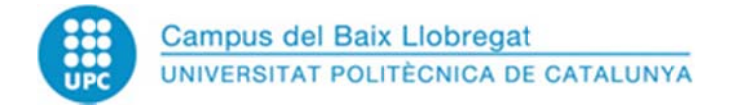

F. Impressora per defecte: assegureu-vos de que la impressora per defecte és la que voleu (impressora amb un *check* verd a l'exemple de la fig.4). Sinó es així, cliqueu amb el botó dret a la impressora desitjada, i seleccioneu al menú Establecer como impresora predeterminada

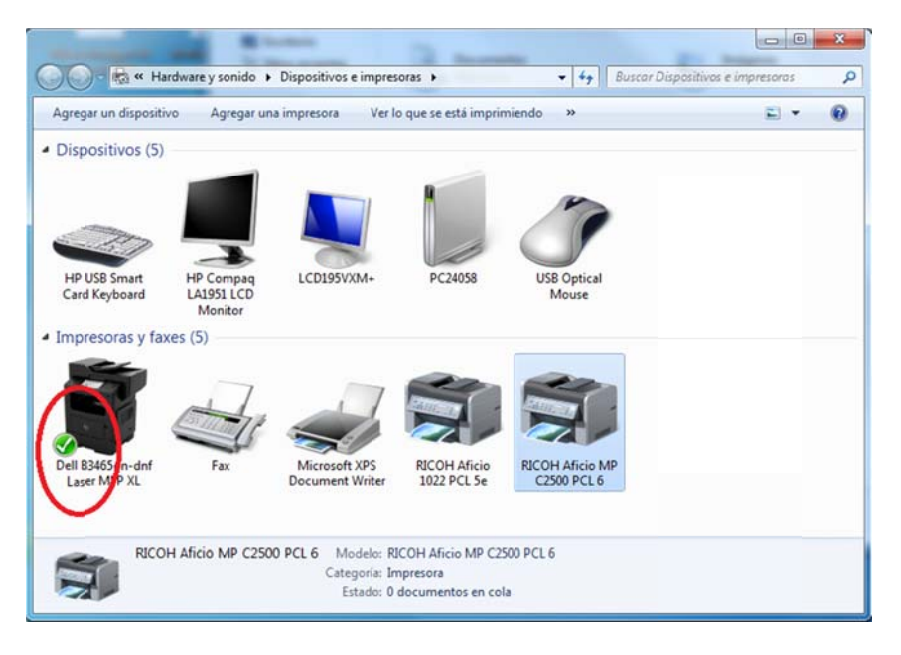

**Fig. 4**

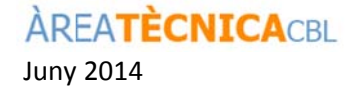